# **Guide d'utilisation de Dell Display Manager**

## **Vue d'ensemble**

Dell Display Manager (DDM) est une application Microsoft Windows utilisée pour gérer un moniteur ou un groupe de moniteurs. Elle permet l'ajustement manuel de l'image affichée, l'affectation des réglages automatiques, la gestion de l'énergie, l'organisation des fenêtres, la rotation de l'image et d'autres fonctions sur certains moniteurs Dell. Une fois installé, Dell Display Manager s'exécute à chaque démarrage du système et place son icône dans la barre de notification. Les informations sur les moniteurs connectés au système sont disponibles lors du passage au-dessus de l'icône de la barre de notification.

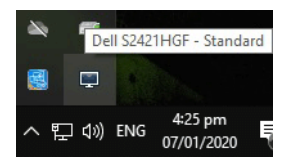

Vous pouvez également lancer DDM en cliquant avec le bouton droit de la souris sur l'arrière-plan du bureau pour sélectionner Dell Display Manager dans le menu du bureau.

**REMARQUE : Dell Display Manager doit utiliser le canal DDC/CI pour communiquer avec votre moniteur. Assurez-vous que DDC/CI est activé dans le menu ci-dessous.**

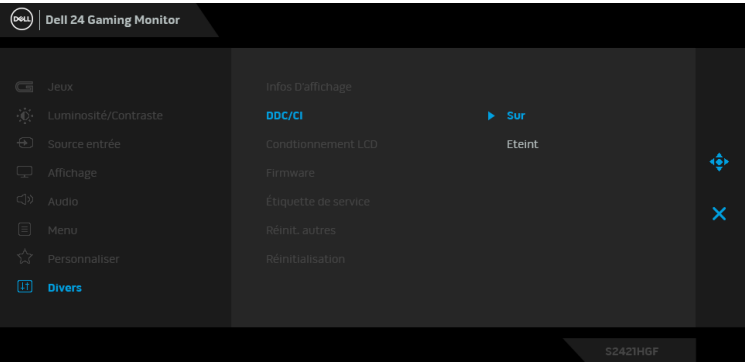

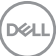

# **Utiliser la boîte de dialogue des Réglages rapides**

Cliquer sur l'icône Dell Display Manager de la barre de notification ouvre la boîte de dialogue **Réglages rapides**. Lorsque plus d'un moniteur pris en charge par Dell est connecté à l'ordinateur, un moniteur cible spécifique peut être sélectionné en utilisant le menu. La boîte de dialogue **Réglages rapides** vous permet de régler facilement la luminosité, le contraste, la résolution, la disposition des fenêtres, et ainsi de suite. Elle vous permet également d'activer le basculement automatique entre les modes prédéfini ou de sélectionner un mode prédéfini manuellement.

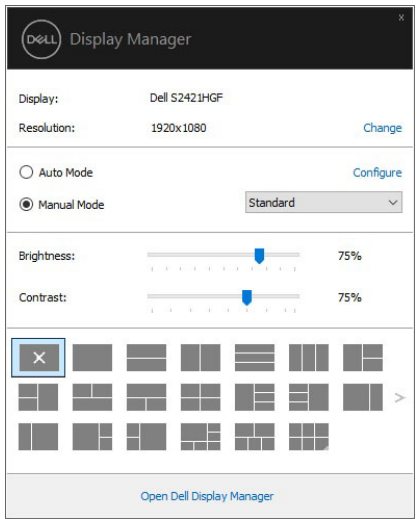

La boîte de dialogue **Réglages rapides** permet également d'accéder à l'interface utilisateur avancée de Dell Display Manager qui est utilisée pour ajuster les fonctions de base, configurer le Mode auto et accéder aux autres fonctions.

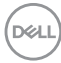

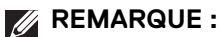

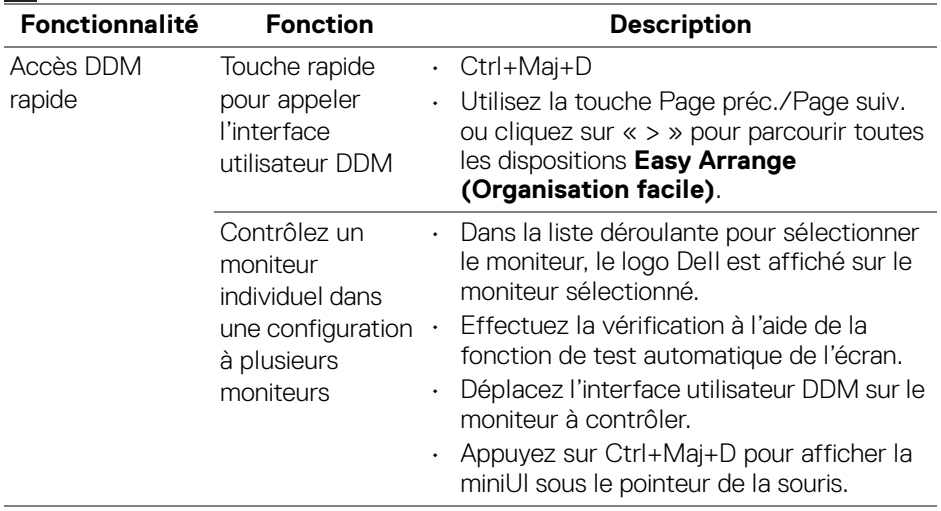

#### **Configurer les fonctions d'affichage de base**

Vous pouvez sélectionner manuellement un mode prédéfini ou vous pouvez sélectionner le **Auto Mode (Mode Auto)** qui applique un mode prédéfini basé sur l'application active. Un message à l'écran affiche momentanément le **Preset Mode (Mode prédéfini)** actuel chaque fois qu'il change. **Brightness (Luminosité)** et **Contrast (Contraste)** du moniteur sélectionné peuvent également être ajustés directement à partir de l'onglet **Basic (De base)**.

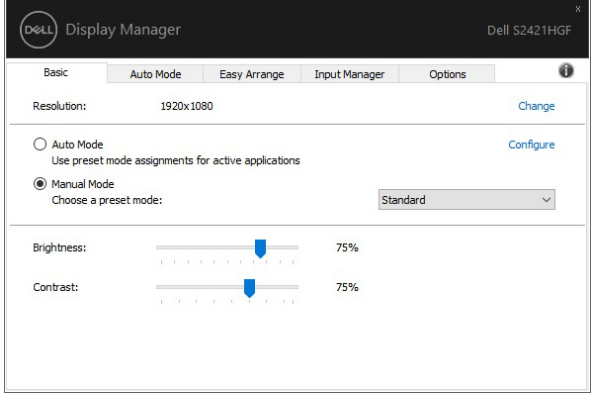

DEL

**REMARQUE : Lorsque plusieurs moniteurs Dell sont connectés, sélectionnez « Enable display matrix control » (Activer le contrôle de la matrice d'affichage) pour appliquer les contrôles de luminosité, de contraste et de préréglage des couleurs à tous les moniteurs.**

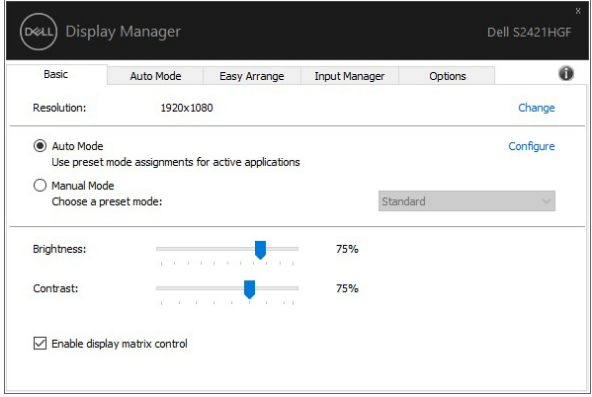

# **Affecter les Modes prédéfinis aux applications**

L'onglet **Auto Mode (Mode Auto)** vous permet d'associer un **Preset Mode (Mode prédéfini)** spécifique à une application spécifique, et de l'appliquer automatiquement. Lorsque **Auto Mode (Mode Auto)** est activé, Dell Display Manager passera automatiquement au **Preset Mode (Mode prédéfini)** correspondant chaque fois que l'application associée est activée. Le **Preset Mode (Mode prédéfini)** affecté à une application particulière peut être le même sur chaque moniteur connecté, ou il peut varier d'un moniteur à un autre.

Dell Display Manager est préconfiguré pour de nombreuses applications populaires. Pour ajouter une nouvelle application à la liste d'affectation, faites simplement glisser l'application depuis le bureau le menu Démarrer de Windows ou ailleurs, et déplacez-la sur la liste actuelle.

**REMARQUE : Les affectations de Preset Mode (Mode prédéfini) ciblant les fichiers de commandes, les scripts, les chargeurs et les fichiers nonexécutables tels que les archives zip ou les fichiers compressés, ne sont pas pris en charge.** 

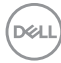

Vous pouvez également configurer le mode prédéfini Game (Jeu) qui sera utilisé si une application Direct3D s'exécute en mode plein écran. Pour empêcher à une application d'utiliser un mode, attribuez-lui un mode prédéfini différent.

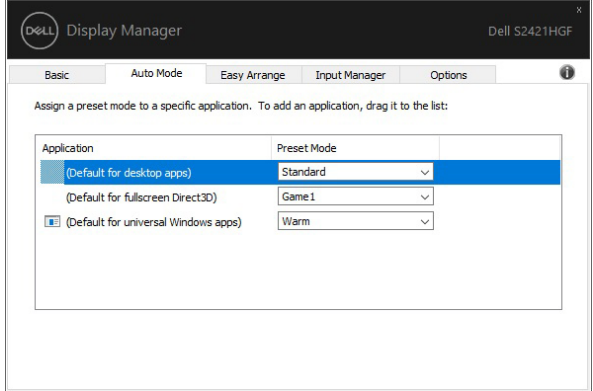

## **Organiser les fenêtres avec Organisation facile**

**Easy Arrange (Organisation facile)** vous aide à organiser efficacement vos fenêtres d'applications sur le bureau. Vous choisissez d'abord un modèle de mise en page prédéfini qui convient à votre travail, puis vous avez juste besoin de faire glisser les fenêtres d'applications dans les zones définies. Appuyez « > » ou utilisez la touche Page Haut/Page Bas pour trouver plus de dispositions.

Pour créer une disposition personnalisée, cliquez-droit sur la miniature avec un petit triangle dans le coin inférieur droit, organisez les nombres de lignes et de colonnes dans la fenêtre ouverte, puis cliquez sur **OK** pour configurer votre organisation préférée.

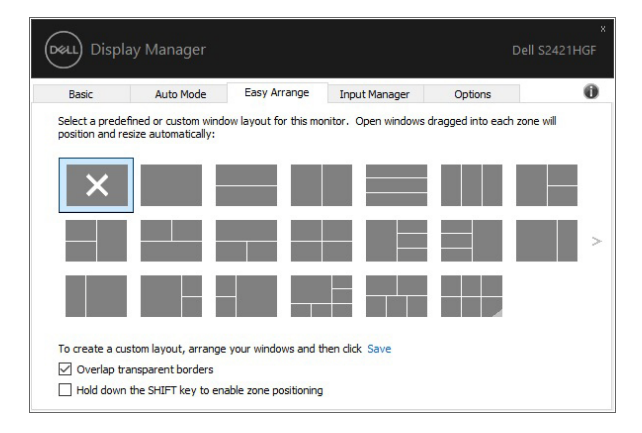

DØL

Pour Windows 10, vous pouvez appliquer différentes dispositions de fenêtre pour chacun des bureaux virtuels.

Si vous utilisez souvent la fonction d'ancrage de Windows, vous pouvez sélectionner **« Hold down the SHIFT key to enable zone positioning » (Maintenez la touche SHIFT enfoncée pour activer le positionnement de la zone)**. Cela donne à l'ancrage de Windows la priorité sur **Easy Arrange (Organisation facile)**. Vous devrez ensuite appuyer la touche Maj pour utiliser le positionnement de **Easy Arrange (Organisation facile)**.

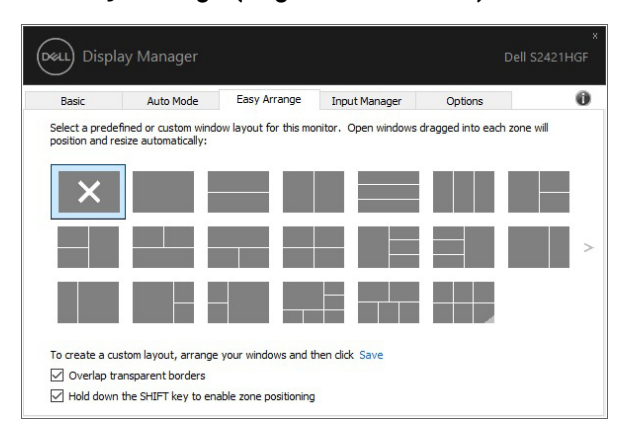

Si vous utilisez plusieurs moniteurs dans un groupe ou une matrice, la disposition **Easy Arrange (Organisation facile)** peut être appliquée à tous les moniteurs sous la forme d'un seul bureau. Sélectionnez **« Span multiple monitors » (Étendue sur plusieurs moniteurs)** pour activer cette fonctionnalité. Vous devez aligner vos moniteurs correctement pour la rendre efficace.

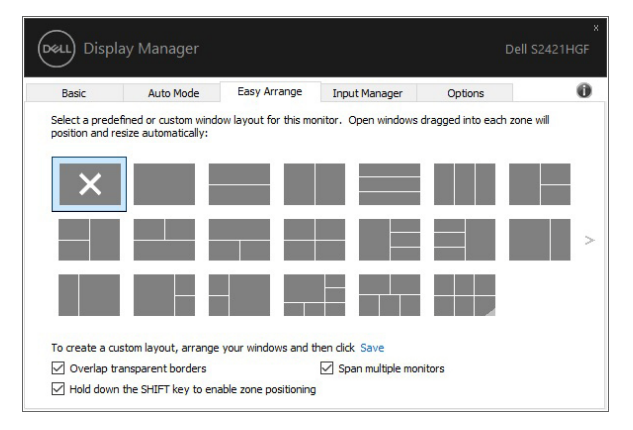

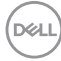

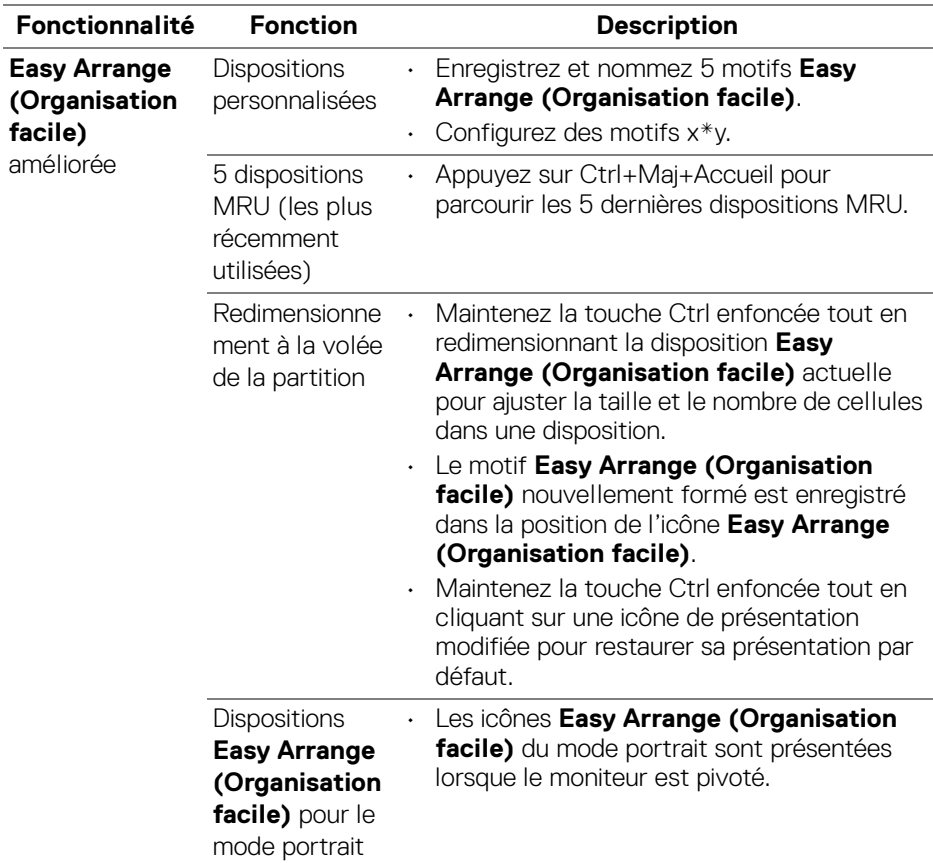

Il existe d'autres moyens avancés pour utiliser **Easy Arrange (Organisation facile)**. Reportez-vous au tableau ci-dessous.

#### **Gérer plusieurs entrées vidéo**

L'onglet **Input Manager (Gérer les entrées)** offre des fonctions pratiques pour vous permettre de gérer plusieurs entrées vidéo connectées à votre moniteur Dell. Cela permet de basculer très facilement entre les entrées pendant le travail avec plusieurs ordinateurs.

Tous les ports d'entrée vidéo disponibles pour votre moniteur sont listés. Vous pouvez donner à chaque entrée un nom comme vous le souhaitez. Veuillez enregistrer vos modifications après l'édition.

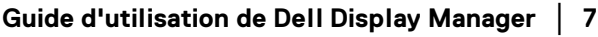

DEL

Vous pouvez définir une touche de raccourci pour basculer rapidement à votre entrée préférée et une autre touche de raccourci pour basculer rapidement entre deux entrées si vous travaillez souvent entre elles.

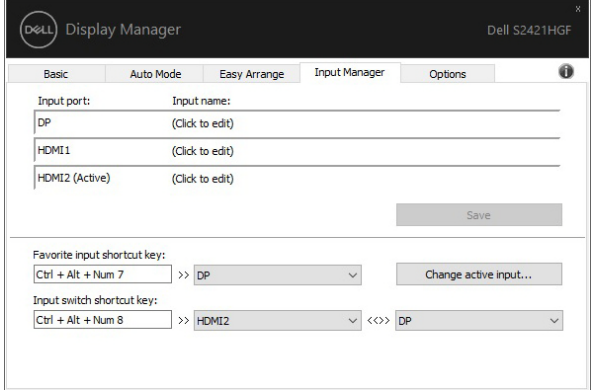

Vous pouvez utiliser la liste déroulante pour basculer à n'importe quelle source d'entrée.

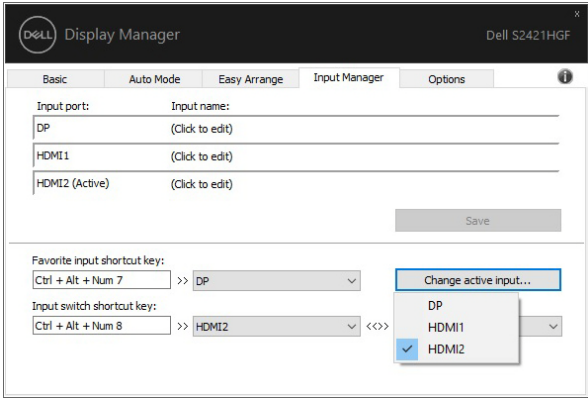

**REMARQUE : DDM communique avec votre écran, même lorsque le moniteur affiche la vidéo à partir d'un autre ordinateur. Vous pouvez installer DDM sur le PC que vous utilisez fréquemment et de contrôler le basculement de l'entrée depuis celui-ci. Vous pouvez également installer DDM sur d'autres PC connectés au moniteur.**

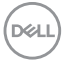

## **Restaurer les positions des applications**

DDM peut vous aider à restaurer les fenêtres des applications à leurs positions lorsque vous reconnectez votre PC au(x) moniteur(s). Vous pouvez accéder rapidement à cette fonctionnalité en cliquant-droit sur l'icône DDM dans la barre de notification.

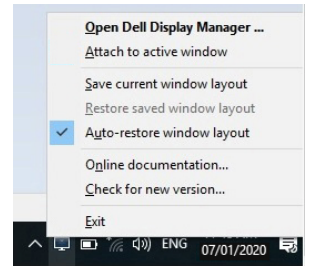

Si vous choisissez **« Auto-restore window layout » (Restaurer** 

**automatiquement la disposition des fenêtres)**, les positions des fenêtres de vos applications sont suivies et mémorisées par DDM. DDM met automatiquement les fenêtres des application dans leurs positions d'origine lorsque vous reconnectez votre PC à votre/vos moniteur(s).

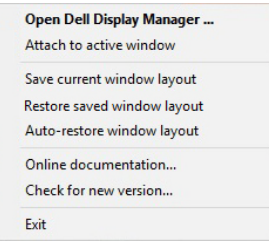

Pour retourner à une disposition préféré, il faut d'abord **« Save current window layout » (Enregistrer la disposition actuelle des fenêtres)**, puis **« Restore saved window layout » (Restaurer la disposition des fenêtres enregistrées)**.

Vous pouvez utiliser des moniteurs avec différents modèles ou résolutions dans votre routine quotidienne, et appliquer différentes dispositions de fenêtres sur ceux-ci. DDM peut reconnaître le moniteur que vous avez reconnecté et restaurer les positions des applications en conséquence.

Si vous devez remplacer un moniteur dans une configuration de matrice de moniteurs, vous pouvez enregistrer la disposition de la fenêtre avant de le remplacer et restaurer la disposition après l'installation d'un nouveau moniteur.

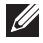

**REMARQUE : Vous devez garder vos applications exécutées pour pouvoir bénéficier de cette fonctionnalité. DDM ne lance pas les applications.**

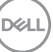

## **Attacher DDM aux fenêtres actives**

Pour Windows 10, vous pouvez ajouter l'icône de raccourci DDM à la zone de barre d'outils des fenêtres actives. Pour activer cette fonctionnalité, cliquez-droit sur l'icône DDM dans la barre de notification et choisissez **Attacher à la fenêtre active** dans le menu ouvert.

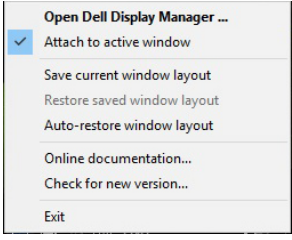

Une fois que vous avez cliqué-droit de la souris sur l'icône de la barre d'outils, un menu rapide DDM apparaît, affichant les options sous **Auto Mode (Mode auto)** et **Easy Arrange (Organisation facile)** pour que vous puissiez facilement effectuer les réglages.

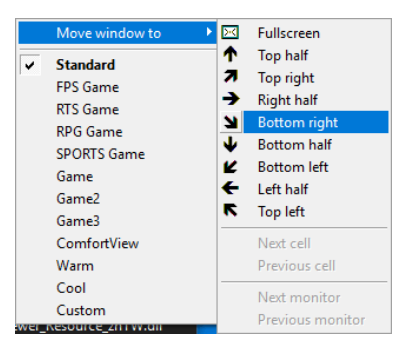

**D**&LL

## **Appliquer les fonctions de conservation d'énergie**

L'onglet **Options** fournit des options d'économie d'énergie PowerNap et vous permet de personnaliser les raccourcis clavier.

Dans le panneau supérieur, vous pouvez choisir de régler la luminosité de l'écran au minimum, ou de mettre le moniteur en veille lorsque l'écran de veille est activé.

#### **Autres touches de raccourci**

Vous pouvez définir les touches de raccourci pour un accès rapide aux fonctions DDM suivantes :

- **Touche de raccourci de programme** : pour ouvrir rapidement la boîte de dialogue **Réglages rapides**.
- **Touche de raccourci MRU d'organisation facile** : pour appliquer rapidement les 5 dispositions de fenêtres récemment utilisées.
- **Touche de raccourci de la fenêtre d'application** : pour lancer un menu rapide pour les options sous **Auto Mode (Mode auto)** et **Easy Arrange (Organisation facile)**.

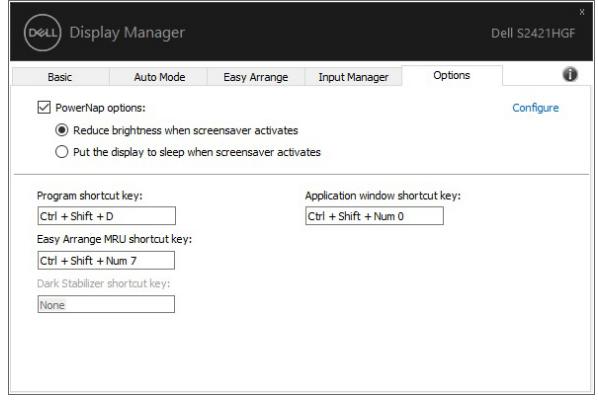

**D**<sup></sup>

## **Dépannage**

Si DDM ne peut pas fonctionner avec votre moniteur, DDM affiche l'icône cidessous dans votre barre de notification.

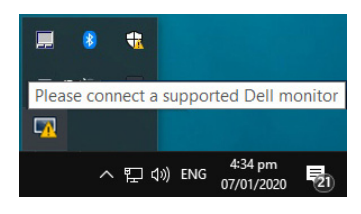

Cliquez sur l'icône, DDM affiche un message d'erreur plus détaillé.

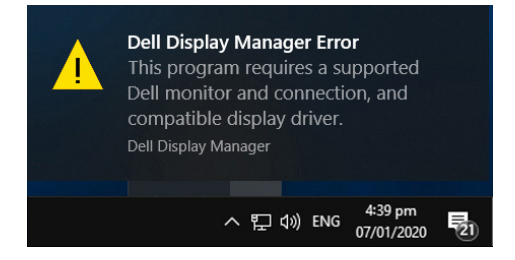

Veuillez noter que DDM ne fonctionne qu'avec les moniteurs Dell. Si vous utilisez des moniteurs d'autres fabricants, DDM ne les prend pas en charge.

Si DDM ne peut pas détecter et/ou communiquer avec un moniteur Dell pris en charge, veuillez procéder comme suit pour dépanner :

- **1.** Assurez-vous que le câble vidéo est correctement connecté à votre moniteur et votre PC, en particulier les connecteurs doivent être fermement insérés en position.
- **2.** Vérifiez l'OSD du moniteur pour vous assurer que DDC/CI est activé.
- **3.** Assurez-vous d'avoir le pilote d'affichage correct et le plus récent du fournisseur graphique (Intel, AMD, NVIDIA, etc.). Le pilote d'affichage est souvent la cause de la défaillance de DDM.
- **4.** Retirez les stations d'accueil ou les câbles d'extension ou convertisseurs entre le moniteur et le port graphique. Certains câbles d'extension, hubs ou convertisseurs bas de gamme peuvent ne pas prendre en charge correctement DDC/CI et peuvent être la raison de la défaillance de DDM. Mettez à jour le pilote d'un tel périphérique si la dernière version est disponible.
- **5.** Redémarrez votre système.

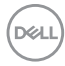

DDM peut ne pas fonctionner avec les moniteurs ci-dessous :

- Modèles de moniteurs Dell avant l'année 2013 et les moniteurs Dell de la gamme D. Vous pouvez consulter les sites Web de support produit Dell pour plus d'informations
- Moniteurs de jeux utilisant la technologie G-sync NVIDIA
- Les écrans virtuels et sans fil ne prennent pas en charge DDC/CI
- Pour certains anciens modèles de moniteurs DP 1.2, il peut être nécessaire de désactiver MST/DP 1.2 en utilisant l'OSD du moniteur

Si votre ordinateur est connecté à Internet, un message s'affiche lorsqu'une nouvelle version de l'application DDM est disponible. Il est recommandé de télécharger et d'installer la dernière application DDM.

Vous pouvez également rechercher la nouvelle version en cliquant-droit sur l'icône DDM tout en maintenant enfoncée la touche « Maj ».

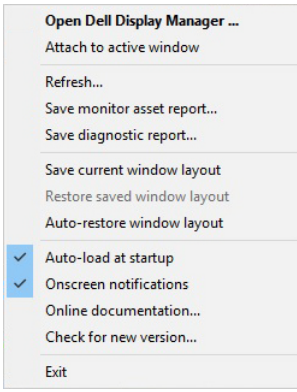

DEL